TO:EPSON 愛用者 FROM:EPSON 客服中心 主題敘述:Epson AcuLaser C1750W 透過機器設定無線 WIFI

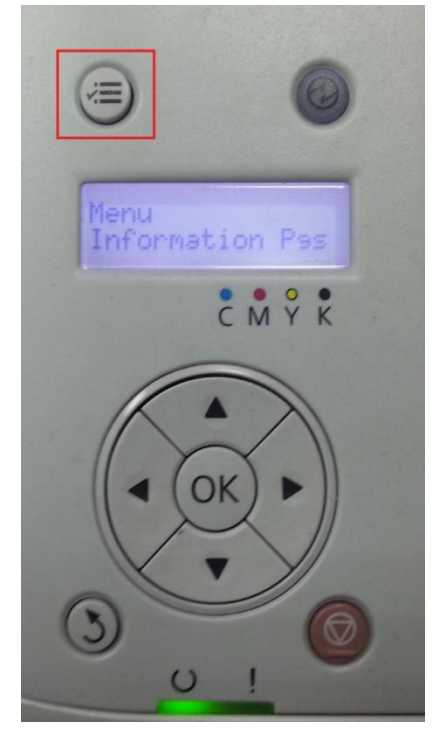

步驟1:先按選單鍵進入 MENU 選單,如下圖。

步驟 2: 按向下鍵(1.)選擇到 Admin Menu 選單再按 OK 鍵(2.)進入選單,如下圖。

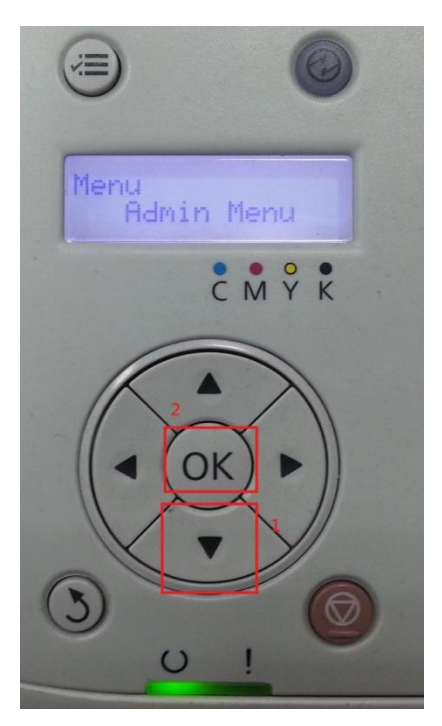

步驟 3:進入 Admin Menu 後,選擇 Network Setup 後按下 OK 鍵進入,如下圖。

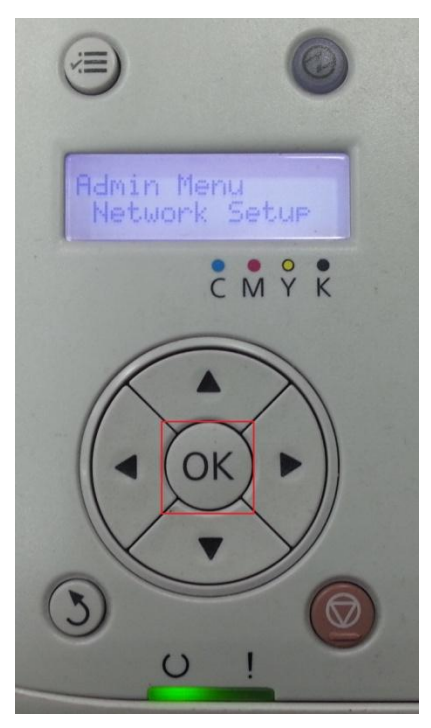

步驟 4:進入 Network Setup 選單,選擇 Wireless Setup 後按下 OK 鍵進入,如下圖。

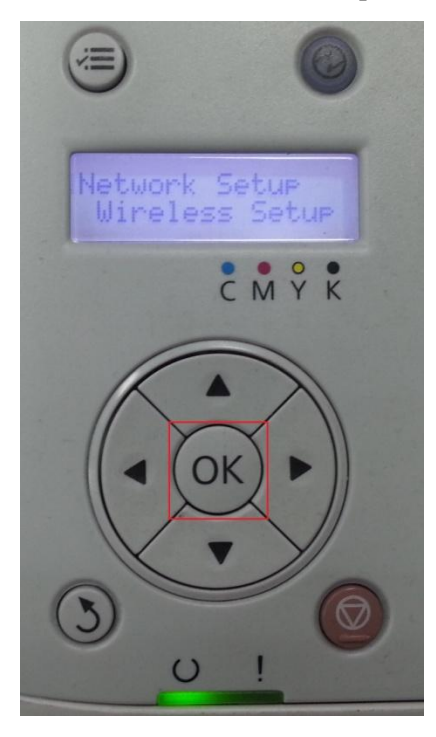

步驟 5:進入 Wireless Setup 選單,選擇 Manual Setup 後按下 OK 鍵進入,如下圖。

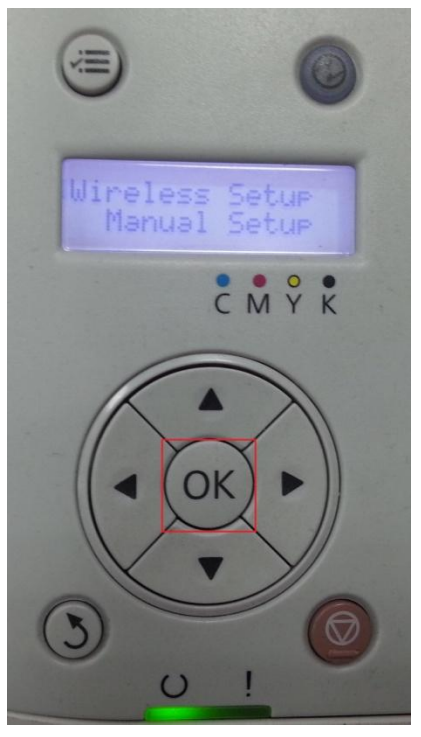

步驟 6:進入 Manual Setup 選單,請先輸入無線基地台{無線 AP 的名稱(SSID)(1), 在按 OK 鍵(2)繼續下個設定步驟,如下圖。

## \*方向鍵:上下代表輸入字元、左右代表移動欄位

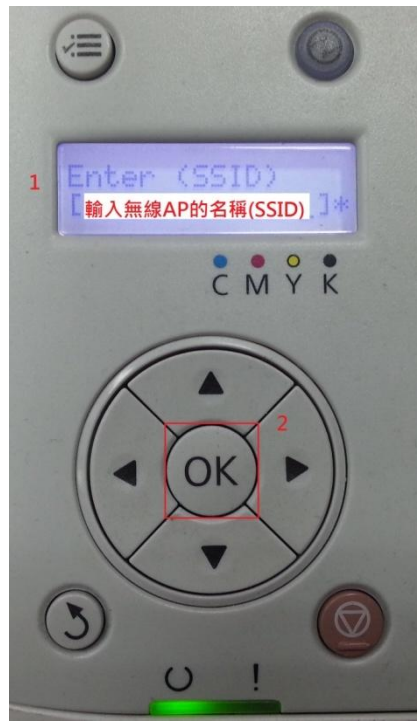

步驟 7:輸入完 SSID 後,選擇 Network Mode 模式, 建議選擇 Infrastructure 模式, 按 OK 鍵繼續下個設定步驟,如下圖。

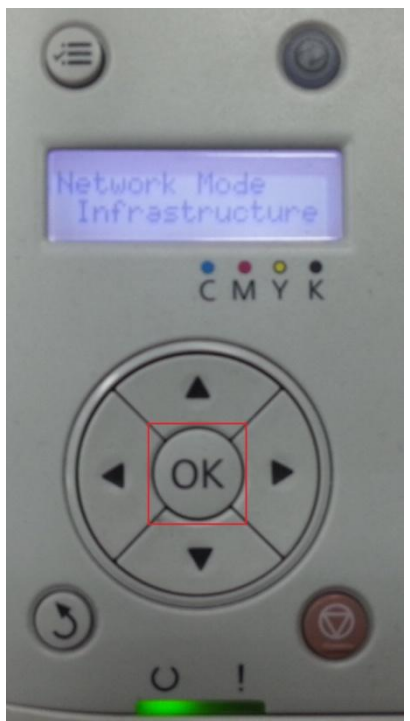

步驟 8: 選擇完 Network mode 後,請查看無線基地台(AP)的金鑰設定類型後,機 器上在選擇金鑰類型(1)後按下 OK 鍵(2), 如下圖。

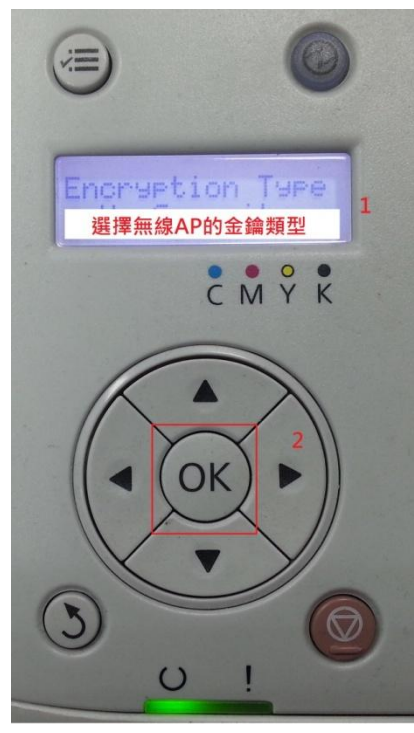

步驟 9:接著輸入金鑰密碼(1),以 WEP (64bit)為例,輸入完在按 OK 鍵(2)完成設 定,如下圖。

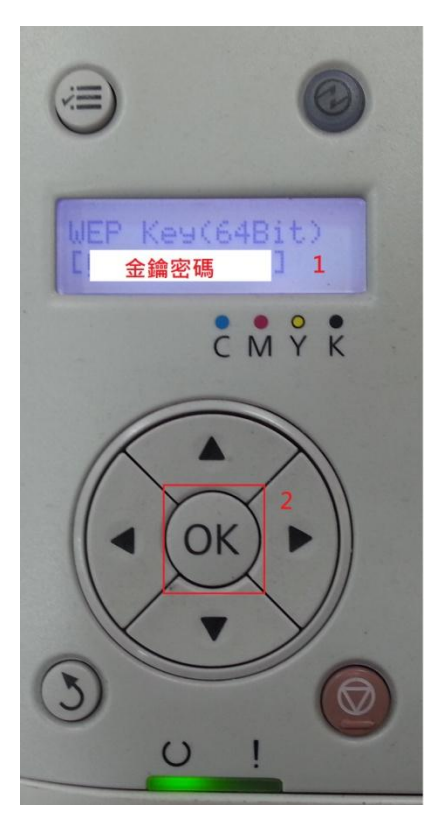

步驟 10:按下 OK 鍵後會出現此訊息,請重開印表機套用此設定,如下圖。

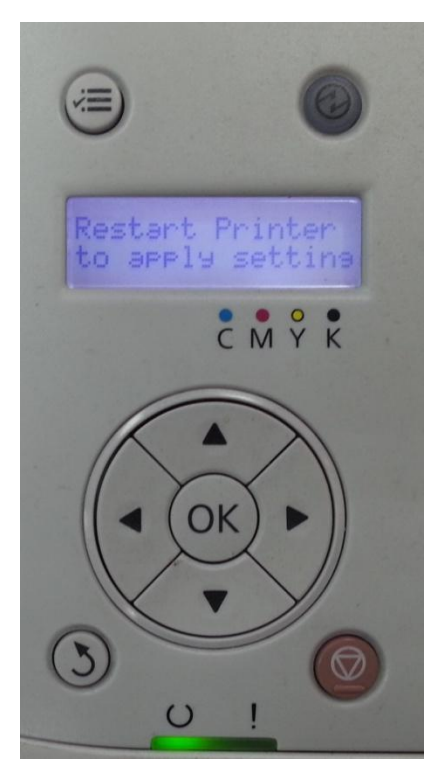

\*面板設定完畢,要確認無線訊號是否能正確確連接,檢查方式如下:

步驟1:重開機完成後,在按選單鍵進入 MENU 選單,如下圖。

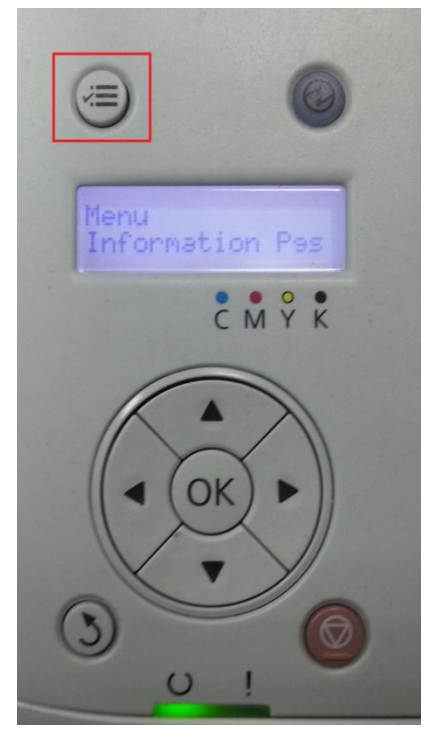

步驟 2: 按向下鍵(1.)選擇到 Admin Menu 選單再按 OK 鍵(2.)進入選單,如下圖。

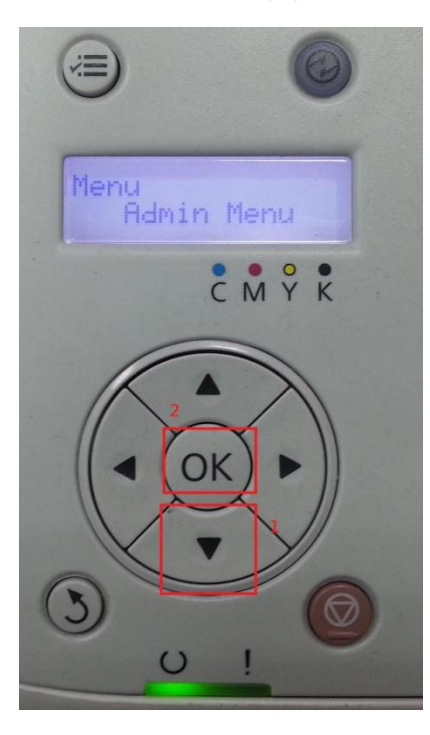

步驟 3:進入 Admin Menu 後,選擇 Network Setup 後按下 OK 鍵進入,如下圖。

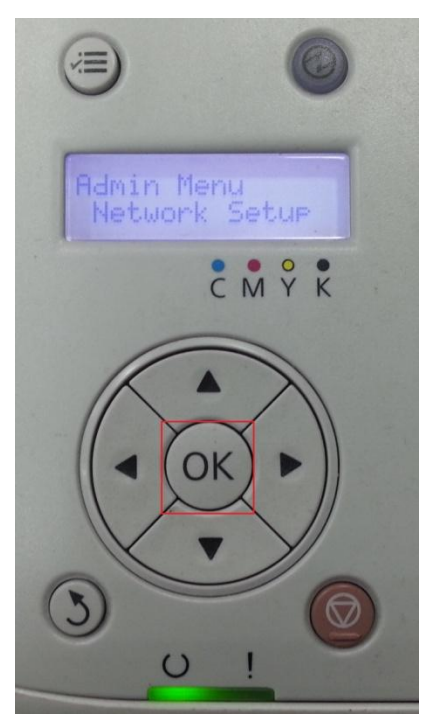

步驟 4: 進入 Network Setup 選單後,選擇 Wireless Status 後按下 OK 鍵進入, 如下 圖。

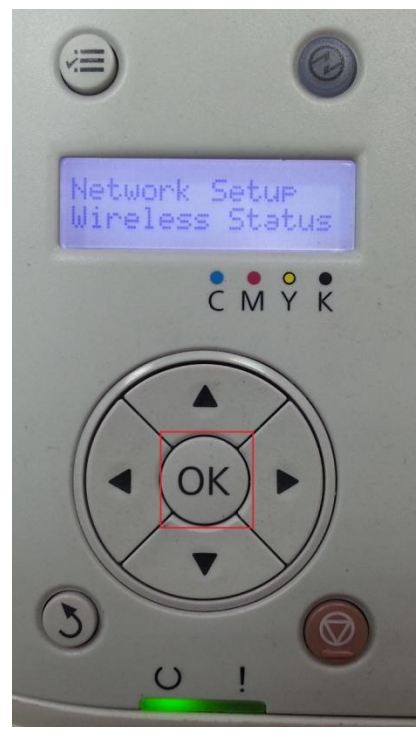

步驟 5:進入 Wireless Status 選單後,會顯示無線連接的狀態及連線訊號,以連接 正常且訊號良好為例,代表印表機和無線基地台連線正常且完程,如下圖。

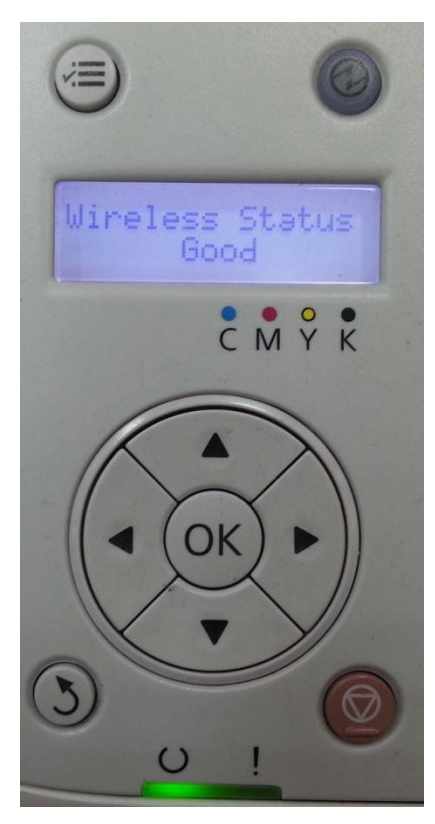